## **Anleitung zur Installation des Cisco AnyConnect-Client unter Mac**

Installation des Cisco AnyConnect-Clients unter Mac (je nach macOS-Version können die Bilder variieren):

1. Herunterladen von AnyConnect für Mac OS

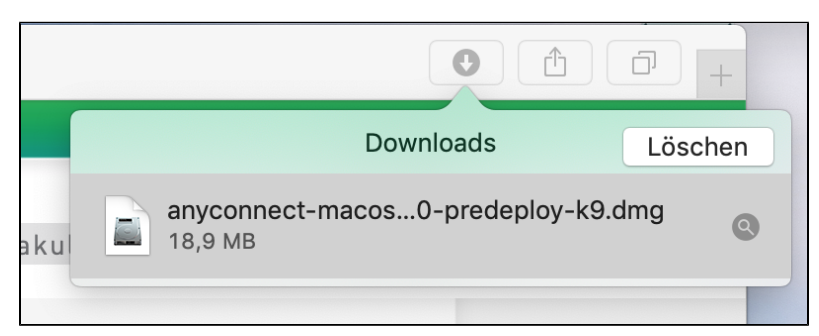

2. Ausführen der Installationsdatei

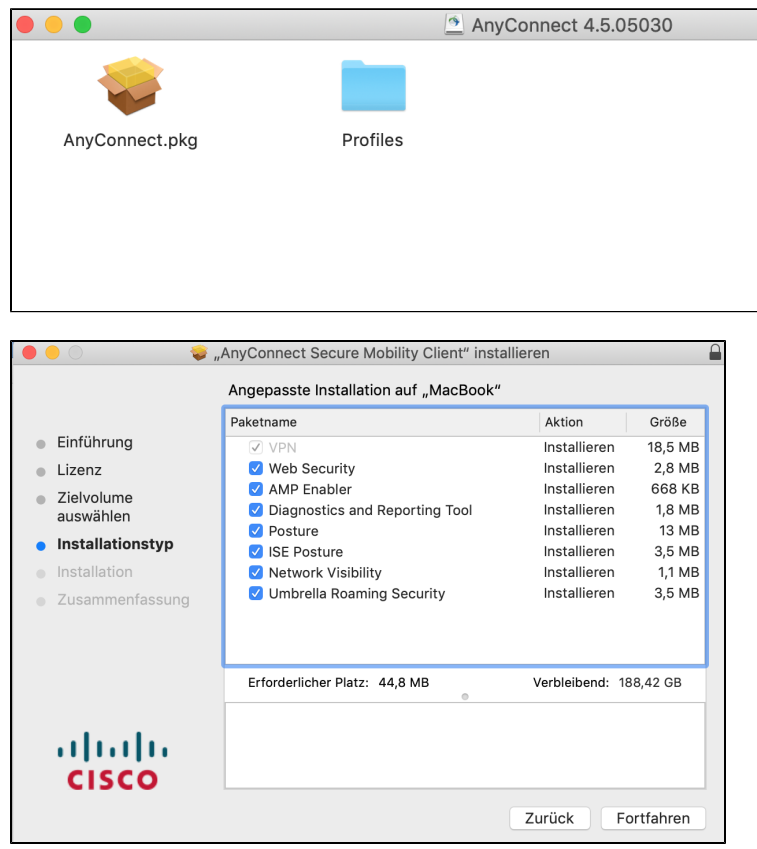

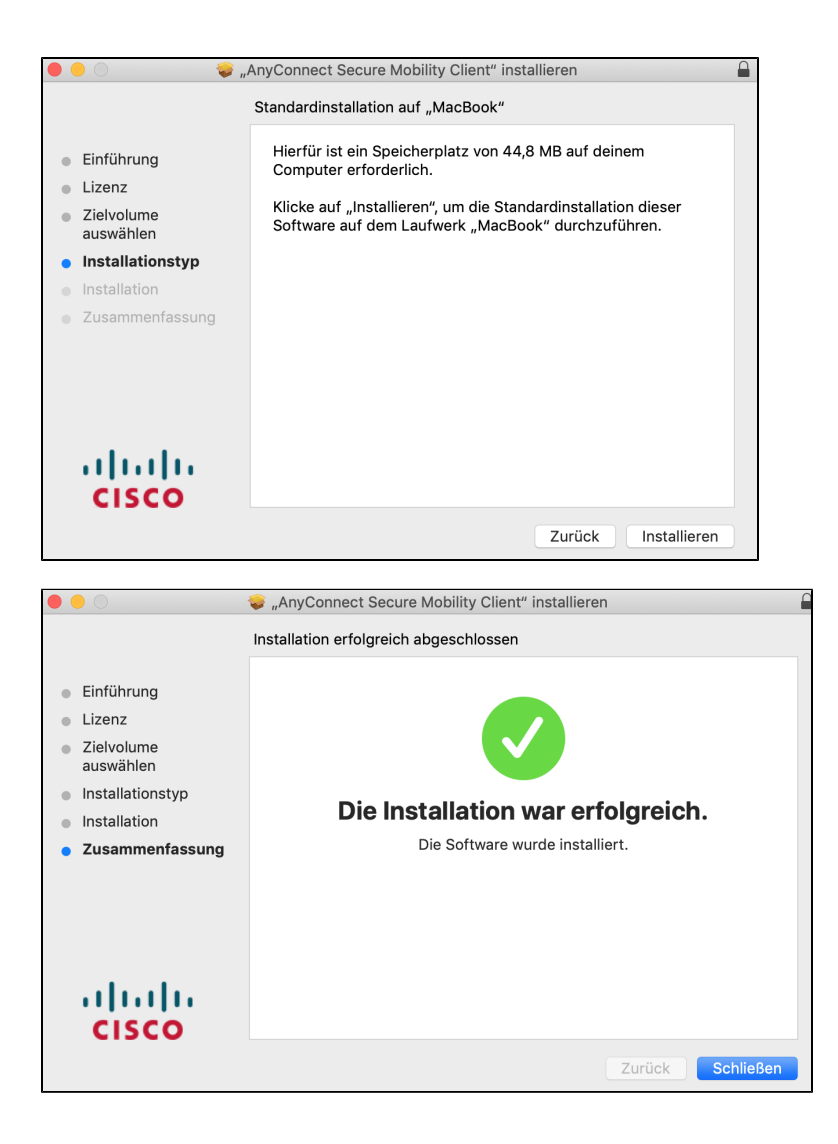

- 3. Starten Sie **Cisco AnyConnect Secure Mobility Client** und geben Sie als Adresse **vpnhsrt.reutlingen-university.de** ein.
- 4. Folgen Sie der [Anleitung](https://wiki.reutlingen-university.de/pages/viewpage.action?pageId=114753594) zur Einrichtung der 2FA-Authentifizierung. (evtl. erscheint im Verlauf noch die folgende Aufforderung):

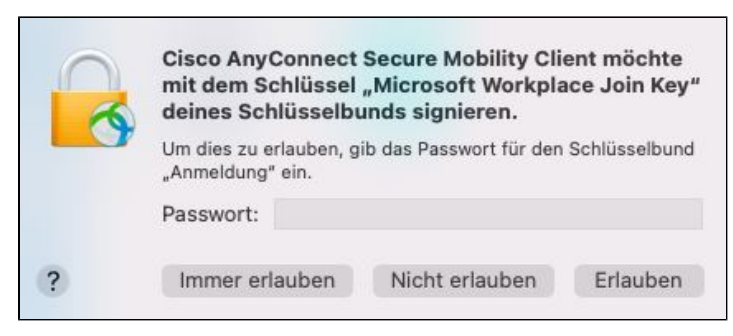

5. Möglicherweise erscheinen noch die folgenden Hinweise:

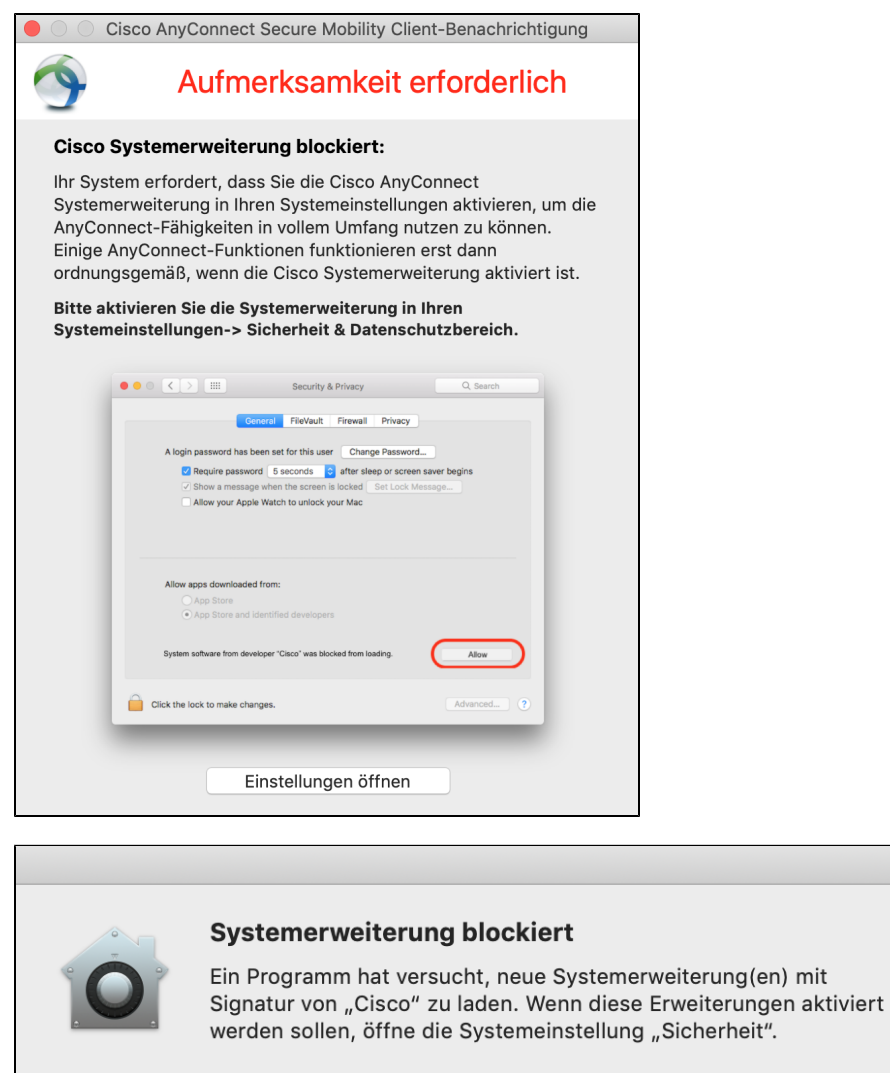

Systemeinstellung "Sicherheit" öffnen

 $\overline{OK}$